# **Parameter: Logistik - Arbeitsplätze (Integrierte Logistik- /Versandlösung)**

# <span id="page-0-0"></span>Parameter - Logistik - Arbeitsplätze

In diesen Parametern werden **individuelle Einstellungen für den jeweiligen Arbeitsplatz** (z. B. Arbeitsplatz 1, Arbeitsplatz 2, etc.) **vergeben**.

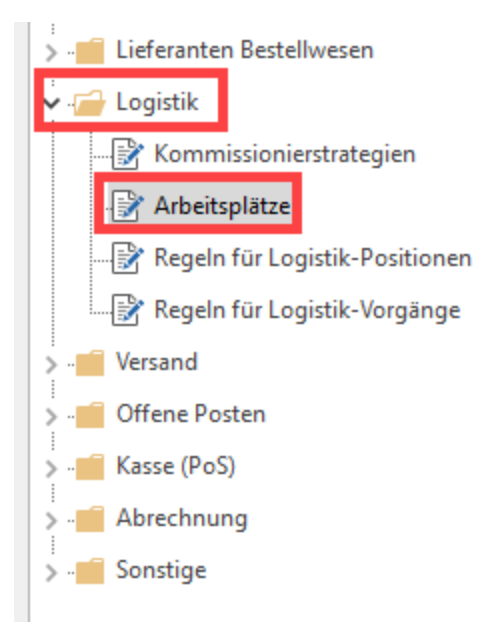

#### **Inhalt:**

- [Parameter Logistik Arbeitsplätze](#page-0-0)
	- [Kopf der Maske](#page-0-1)
	- <sup>o</sup> [Register: BELEG-AUSWAHL](#page-0-2)
		- **[Bereich: Zulässige Quell-Vorgangsarten](#page-0-3)**
	- <sup>o</sup> [Register: Einstellungen](#page-1-0)
		- [Bedienfunktionen](#page-2-0)
		- [Waage](#page-3-0)
		- [Vorgabe, was bei Abschluss geschehen soll](#page-3-1)
		- **[Layout für Alternativ-Versandbeleg](#page-3-2)**
	- <sup>o</sup> [Register: Ansicht](#page-3-3)
		- **[Im Register "Logistik-Arbeitsplatz"](#page-3-4)**
		- **[Tabellenansicht](#page-4-0)**
	- [Register: Info](#page-4-1)

### <span id="page-0-1"></span>**Kopf der Maske**

**Nummer**: Wird fortlaufend vergeben

**Kurzbezeichnung**: Vergeben Sie einen kurzen prägnanten Namen zu diesem Arbeitsplatz

**Bezeichnung**: Vergeben Sie einen kurzen prägnanten Namen zu diesem Arbeitsplatz

**Berechtigungsgruppe**: Über das Auswahlfeld steuern Sie, wer an diesem Arbeitsplatz aktiv sein darf

**Kennzeichen "BENUTZT"**: Über dieses steuern Sie, welche Arbeitsplätze aktiv bzw. nicht aktiv sind

### <span id="page-0-2"></span>**Register: BELEG-AUSWAHL**

### <span id="page-0-3"></span>**Bereich: Zulässige Quell-Vorgangsarten**

Über dieses Register bestimmen Sie mittels aktiviertem Kennzeichen, **welche Quell-Vorgangsarten (Belegarten) über den Arbeitsplatz bearbeitet werden dürfen**. An diesem Arbeitsplatz stehen nur die in den Parametern ausgewählten Quell-Vorgangsarten zur Verfügung.

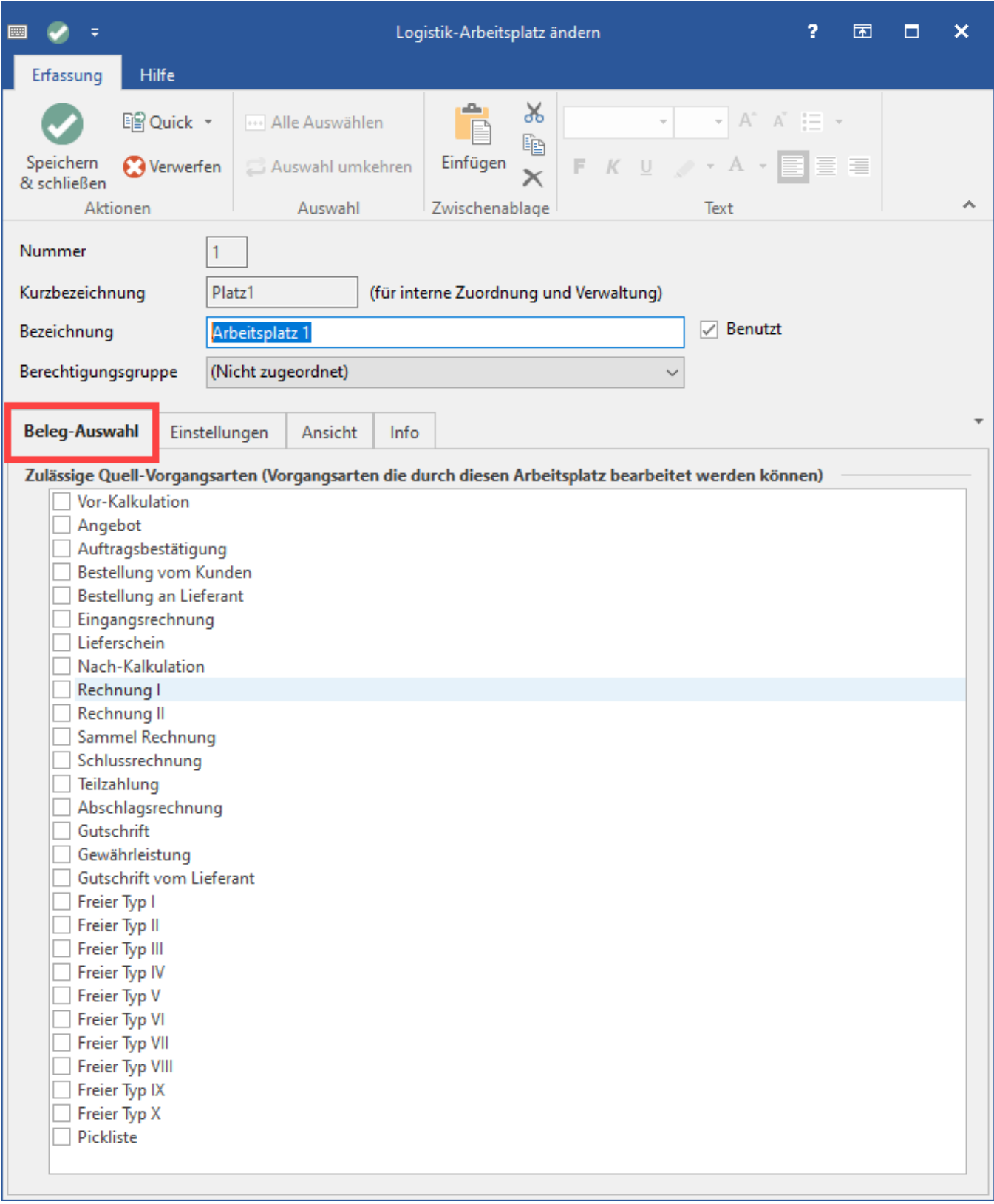

## <span id="page-1-0"></span>**Register: Einstellungen**

Auf diesem Register legen Sie folgende Einstellungen für die Bearbeitung fest:

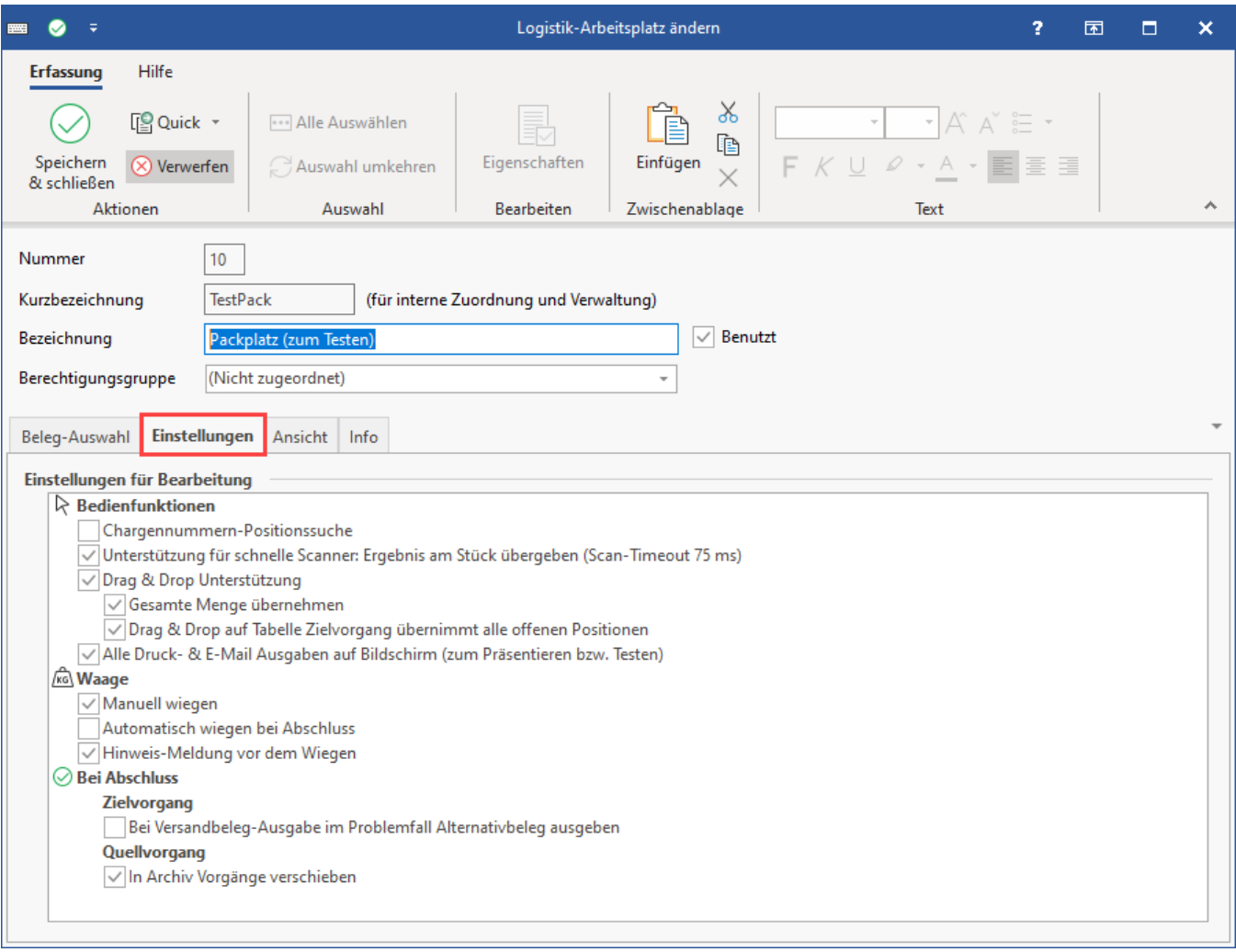

#### <span id="page-2-0"></span>**Bedienfunktionen**

- Chargennummern-Positionssuche
- **Unterstützung für schnelle Scanner (Scan-Ergebnis am Stück übergeben)** L : Für extrem schnelle Scanner existiert eine optimierte

Routine, die über dieses Kennzeichen aktiviert werden kann. Somit ist gewährleistet, dass sehr schnell erfasste Zeichen auch korrekt in das Eingabefeld übermittelt werden. Mit dem Kennzeichen erreichen Sie u. a. beim Modell "INATECK BCST-60 1D" eine optimierte Routine des Scanvorgangs. Neben dem Kennzeichen lässt sich der Scan-Timeout konfigurieren. Rufen Sie hierzu über über die Schaltfläche EIGENSCHAFTEN (bzw. Doppel-klick auf den Eintrag) das Eingabefenster auf und legen Sie die Zeit für den Scan-Timeout in Millisekunden fest. Dabei sind 75 Millisekunden die Vorgabe. Bei langsameren Verbindungen sollte die Zeit in 25 ms Schritten erhöht und dann erneut getestet werden, z. B. 100 ms, 125 ms, 150 ms, etc..

#### Einstellungen für Bearbeitung

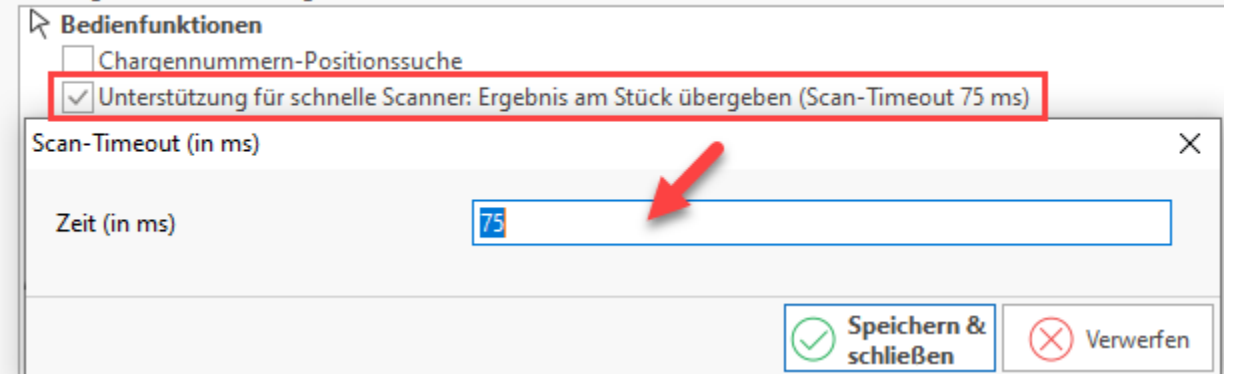

#### (i) **Info:**

Für normal schnelle Scanner ist die bisherige Routine ausreichend und entsprechend sollte das Kennzeichen für diese Geräteklasse deaktiviert bleiben.

- **Drag & Drop Unterstützung**: Mit aktiviertem Kennzeichen lassen sich die Positionen mit dem Mauszeiger in die Mitte ziehen und ablegen (und nicht nur per Scan oder Eingabe)
- **Gesamte Menge übernehmen**: In Zusammenhang mit dem "Drag & Drop wird bei aktiviertem Kennzeichen nicht jede Position einzeln angefasst, sondern die gesamte Menge kann über das ziehen in die Mitte des Arbeitsplatzes übernommen werden
	- **Drag & Drop auf Tabelle Zielvorgang übernimmt alle offenen Positionen**: Auf diese Arbeitsweise lassen sich **in einem Schritt alle Positionen** mittels "Drag & Drop" in die Zielvorgangs-Tabelle **übernehmen**
- **Alle Druck- & E-Mail-Ausgaben auf Bildschirm (zum Präsentieren bzw. Testen)**: Aktivieren Sie dieses Kennzeichen, um Drucke und zu versendende E-Mails - zu Testzwecken - auch am Bildschirm angezeigt zu bekommen

#### <span id="page-3-0"></span>**Waage**

- **Manuell wiegen**: Das Wiegen der Ware wird vom Nutzer selbst initiiert
- **Automatisch wiegen bei Abschluss**: Beim Bearbeiten des Vorgangs erfolgt das Wiegen automatisch zum Abschluss
- **Hinweis-Meldung vor dem Wiegen**: Vor dem Wiegen wird ein expliziter Hinweis mit dem Gewicht angezeigt
- (Weitere Informationen im Hilfe-Artikel: [Logistik: Waagenanbindung](https://hilfe.microtech.de/display/PROG/Logistik%3A+Waagenanbindung))

#### <span id="page-3-1"></span>**Vorgabe, was bei Abschluss geschehen soll**

Die folgenden Optionen können gleichzeitig oder getrennt über Kennzeichen aktiviert / deaktiviert werden:

#### **Zielvorgang**

Bei Versandbeleg-Ausgabe im Problemfall Alternativbeleg ausgeben (bei Abschluss): Hierzu kann auch ein Alternativ-Versandbeleg-Layout angegeben werden (siehe unten)

#### **Quellvorgang**

• In Archiv Vorgänge verschieben (bei Abschluss)

#### <span id="page-3-2"></span>**Layout für Alternativ-Versandbeleg**

Bezeichnung: Über die drei Punkte "..." lässt sich ein Layout wählen, dass dann genutzt wird, wenn die normale Versandbeleg-Ausgabe nicht genutzt werden kann

### <span id="page-3-3"></span>**Register: Ansicht**

Über diese Einstellungen **individualisieren** Sie die **Ansicht des ausgewählten Arbeitsplatzes**.

Die Ansicht der Arbeitsplatzes ist **standardmäßig auf das Wesentliche reduziert**, kann bei Bedarf aber individualisiert werden.

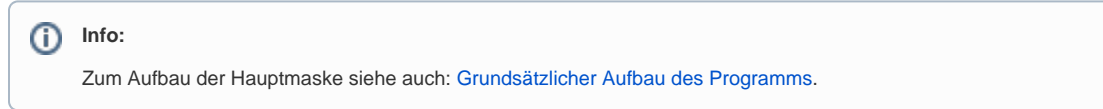

#### <span id="page-3-4"></span>**Im Register "Logistik-Arbeitsplatz"**

- **Register im geöffneten Logistik-Arbeitsplatz anzeigen**: Die Register sind per Standard für den Arbeitsplatz ausgeblendet, können aber über dieses Kennzeichen eingeblendet werden
- **Bereichsleiste anzeigen**: Die Bereichsleiste auf der linken Seite (Schaubild, Stammdaten, Vorgänge, etc.) ist standardmäßig bei Verwendung des Arbeitsplatzes ausgeblendet, kann aber über das Kennzeichen eingeblendet werden
- **Aufgabenleiste anzeigen**: Ist standardmäßig für Arbeitsplatz ausgeblendet, kann aber eingeblendet werden
- **Statusleiste anzeigen**: Ist standardmäßig für Arbeitsplatz ausgeblendet, kann aber eingeblendet werden
- **Details "Positionen" anzeigen (anstelle von Bild der Position)**: Statt des Artikel-Bildes wird nun die Detailliste eingeblendet mit Einträgen wie z. B.: Art, Artikel, Bezeichnung, Menge, Einheit, etc.
- **Tabellenansicht-Auswahl anzeigen**: Mit dieser Option werden die Schaltflächen zur Gestaltung der Tabellenansicht eingeblendet

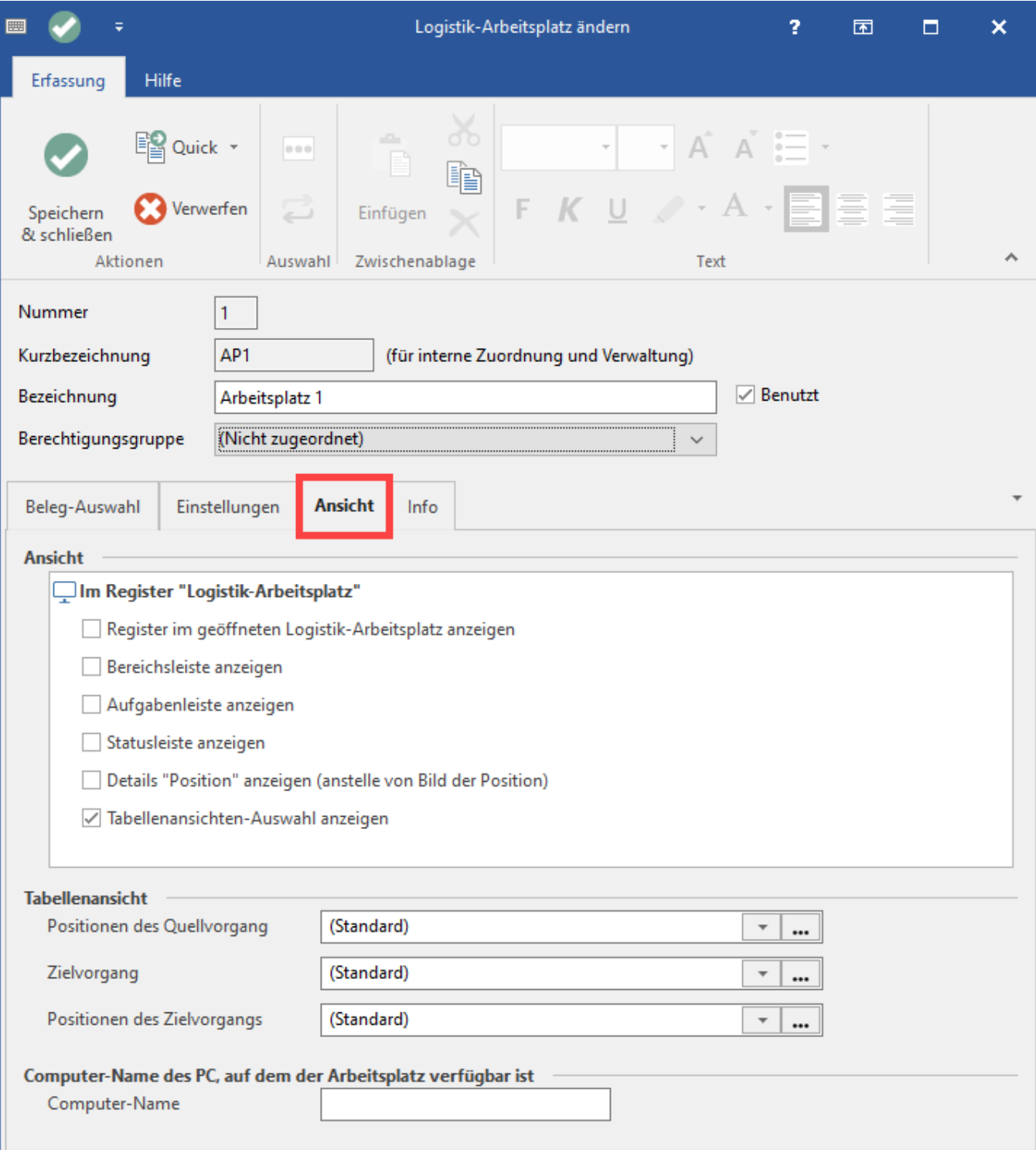

### <span id="page-4-0"></span>**Tabellenansicht**

Die Tabellenansichten für den Arbeitsplatz können an dieser Stelle bearbeitet werden.

Über die Schaltfläche mit den drei Punkten "**...**" öffnet sich das Fenster: "Tabellenansichten für Vorgangspositionen bearbeiten" (zum Thema siehe auch: [G](https://hilfe.microtech.de/display/PROG/Gestalten+der+Tabellenansichten) [estalten der Tabellenansichten](https://hilfe.microtech.de/display/PROG/Gestalten+der+Tabellenansichten)). Über die Schaltfläche mit dem Pfeil nach unten legen Sie anschließend die Tabellenansicht fest, die als Standard gewählt ist.

Folgende Tabellenansichten werden an dieser Stelle zum Bearbeiten angeboten:

- Positionen des Quellvorgangs
- Zielvorgang
- <span id="page-4-1"></span>• Positionen des Zielvorgangs

### **Register: Info**

- **Informationsfeld**: An dieser Stelle kann ein Kurz-Info zum jeweiligen Arbeitsplatz eingetragen werden
- **Datensatzinformationen**: Enthalten Informationen zu Erstellung, Änderung und Benutzername. der der die Änderungen vorgenommen hat.

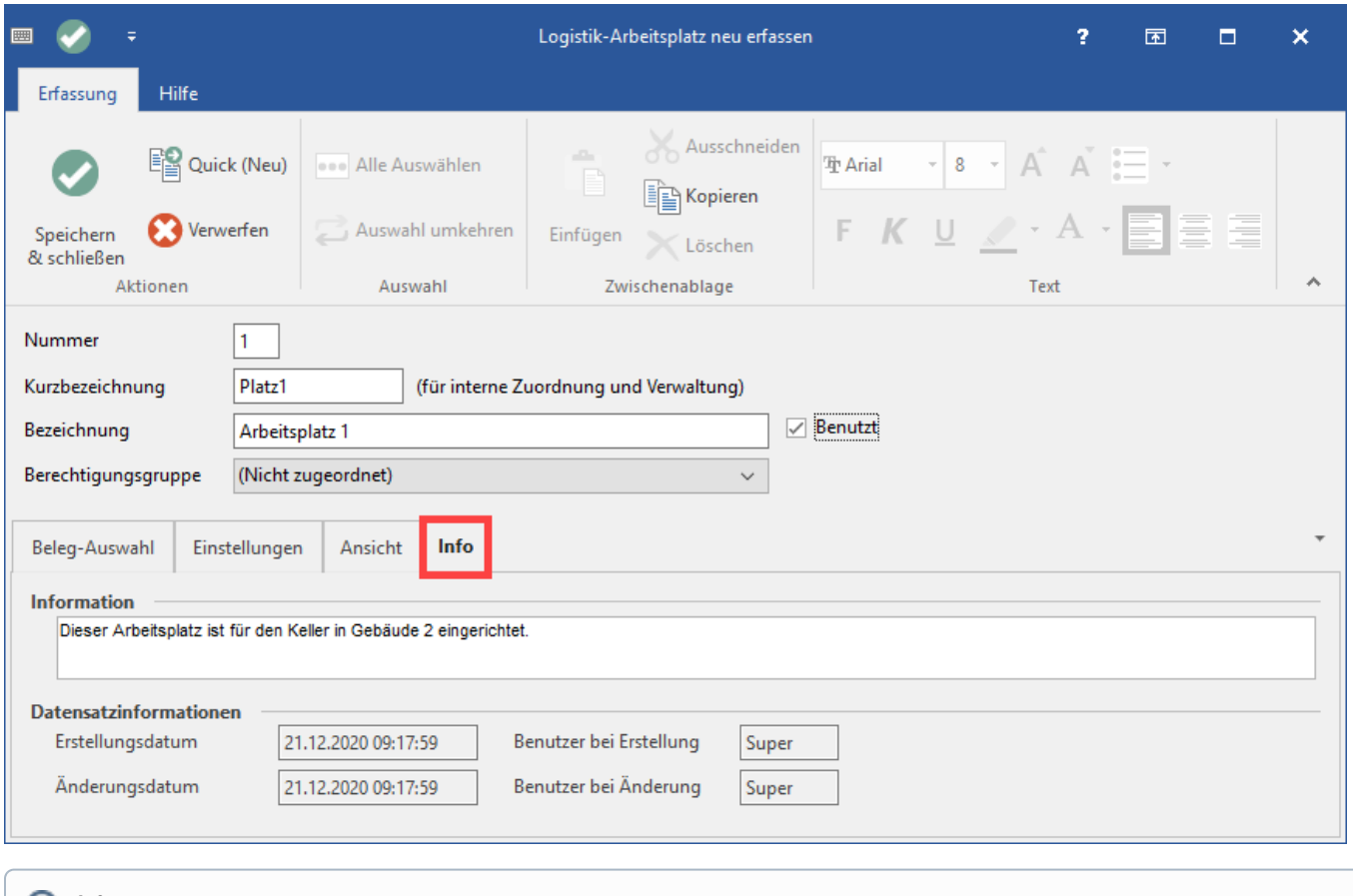

#### **Info:**  $\circ$

Die globalen Einstellungen zu den Logistik-Arbeitsplätzen finden Sie im Artikel: [Buchungsparameter \(Integrierte Logistik-/Versandlösung\)](https://hilfe.microtech.de/pages/viewpage.action?pageId=232816664) im Abschnitt: 3. Buchungsparameter - Register: "Logistik-Arbeitsplatz".